## monkey jam

Your first steps to making a stop-motion animation

DOWNLOAD Monkey Jam for £FREE! www.giantscreamingrobotmonkeys.com/monkeyjam/

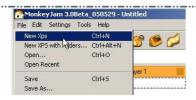

1. Plug in your web cam! Click File->New XPS. (eXposure sheet)

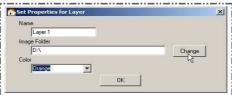

2. Click 'Change'. You will create a folder to store all of your animation files in...

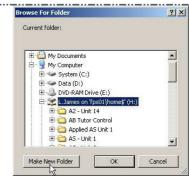

3. Find your documents. Click 'Make New Folder'.

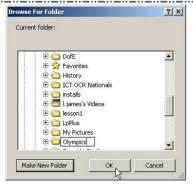

4. Type a name for folder e.g. Olympics Click 'OK'.

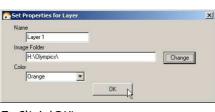

5. Click 'OK'.

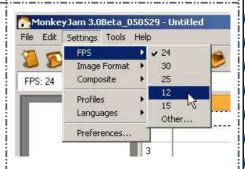

6. Set 'FPS (frames per second) to 12.

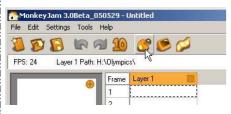

7. Press F6, or click 'Open video capture' button.

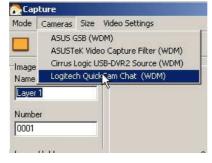

8. Select web cam...

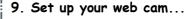

## TIPS:

Keep it in a static position by fixing it to the table.

FOCUS IT! Use the focusing ring. Ask if you're not sure...

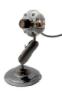

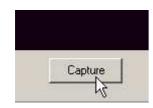

10. Click 'Capture'

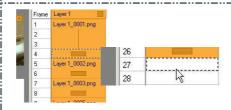

11. Change duration of frames by clicking, moving and/or dragging. Press DELETE to remove a frame. Click on a blank space then 'capture' (F6) to add new frames.

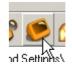

12. Press F7 or click the 'Preview Movie' button to see your animation.